## distyNotruf **– Weitere Ansagetexte**

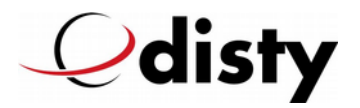

Dieses Dokument beschreibt die Erweiterung Ihres Gerätes distyNotruf bzw. distyNotruf pro um weitere Ansagetexte.

Sind in der Werkausführung die Ansagen in Deutsch oder Englisch vorhanden, so können nach diesem Update auch die Sprachen **Französisch**, **Italienisch** oder **Spanisch** ausgewählt werden.

Voraussetzung:

- Firmware hat die Bezeichnung "G41412" oder "G61412"
- Gerät ist vollständig geladen
- PC und Programmieradapter sind vorhanden und betriebsbereit
- Datei "G4\_G6\_\_F\_I\_S\_Update.zip" ist vorhanden und entpackt

Durchführung:

- 1. distyNotruf mit PC verbinden. Darauf achten, daß der Stecker in derselben Position wie beim Konfigurieren an den distyNotruf gesteckt wird.
- 2. Programm "DectDownloadUtility2.exe" starten.
- 3. Nach einiger Zeit (~ 2 min.) sollte folgendes Bild zu sehen sein:

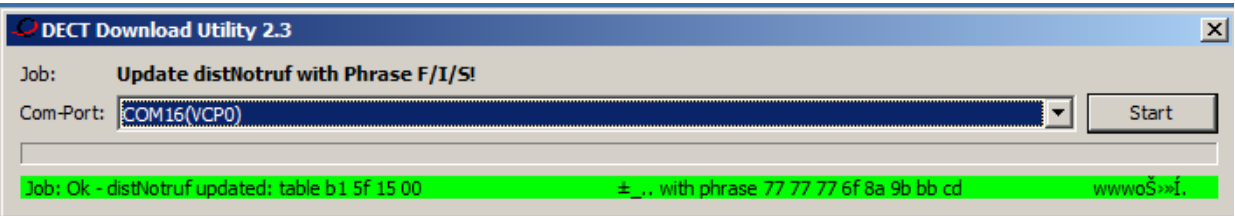

4. Jetzt kann mit der ProgrammerApp die gewünschte Phrase eingestellt werden:

-COM | Einbuchen | Konfiguration 1 | Konfiguration 2 distyNotruf F

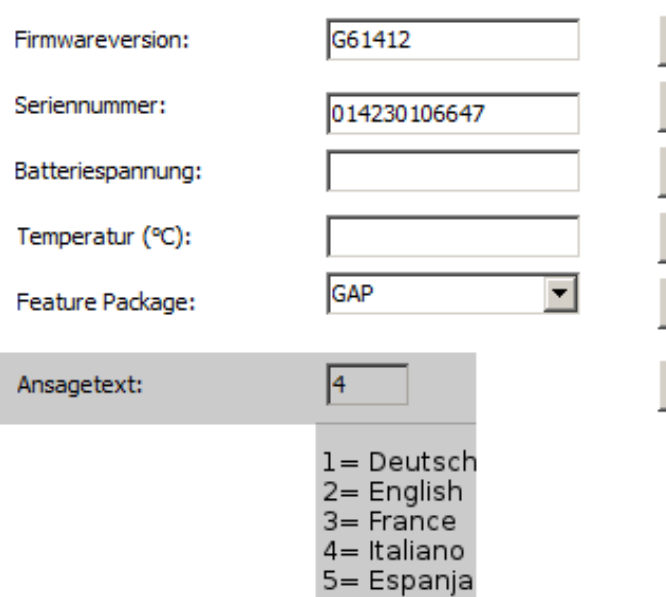

## distyNotruf **– Update speech phrases**

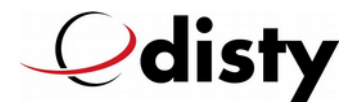

This document describes the expansion of your device distyNotruf or distyNotruf pro by additional announcement texts.

Originally speech phrases in German & English are available. After this update is done, the additional announcement texts in **French**, **Italian** or **Spanish** can be selected.

Prerequisite:

- firmware has the revision 'G41412' or 'G61412'
- device is fully charged
- PC & Programmieradapter are available & ready to use
- file 'G4\_G6\_\_F\_I\_S\_Update.zip' is available & extracted

Execution:

- 1. connect the distyNotruf to the PC. Make sure that the plug is plugged into the distyNotruf in the same position as for the configuration procedure.
- 2. start the program 'DectDownloadUtility2.exe'.
- 3. after some time (~ 2 minutes) the following picture should be shown:

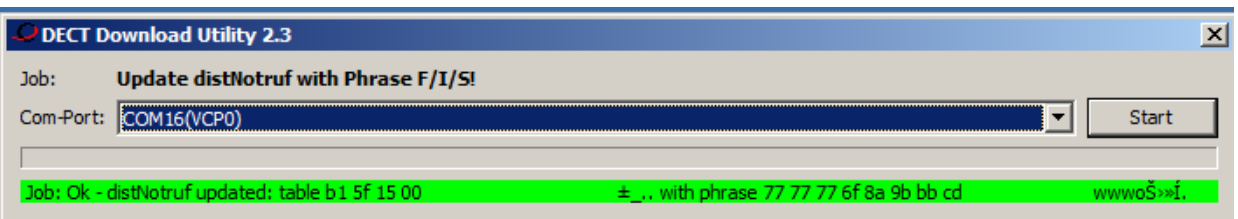

4. now the desired phrase can be set with the ProgrammerApp:

-COM | Einbuchen | Konfiguration 1 | Konfiguration 2 | distyNotruf F

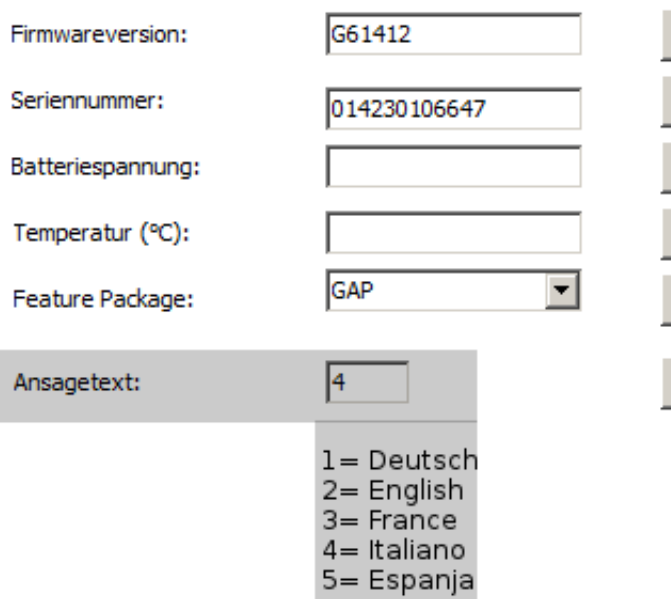